# eDESIGN + CANVA FRAMES WITH IMAGES

### THE LOOK FLAGLER-PALM COAST HIGH SCHOOL | PALM COAST, FL

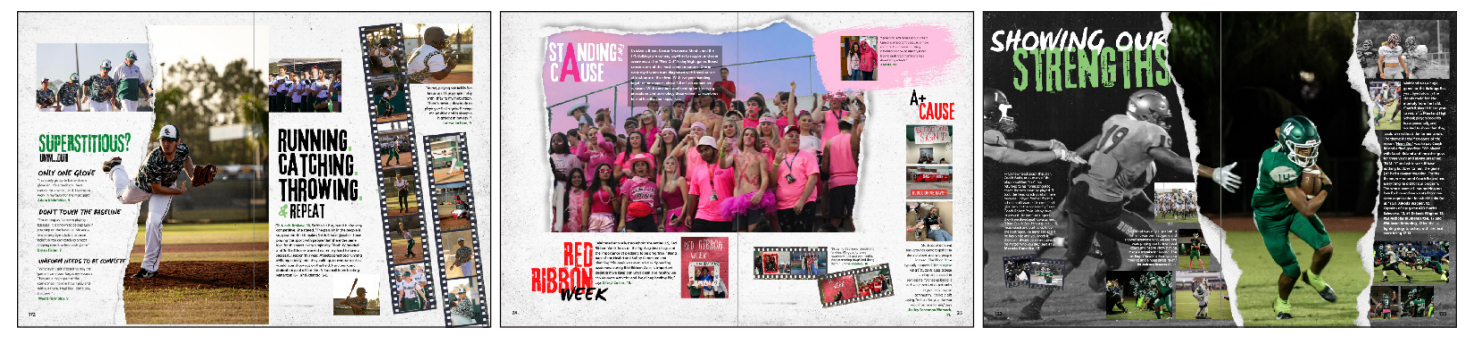

# THE STEPS

- 1. Open a horizontal canvas in Canva from eDesign. If you're working on the page, you can do this from the blue 'C' in the control panel. If you're in the Art Library, go to **Import > Create in Canva**.
- 2. Click on **"Elements"** in Canva.
- 3. Click on the option for **"Frame"** at the top of the panel. Any shape with the drawing of the rolling hills and blue sky is a frame you can use.
- 4. Find the frame you'd like to use and click on it so that it appears on your canvas. The samples shown above use a torn paper image as a frame
- 5. Click on the **"Uploads" section** and find the image you want to use. If there isn't one there, you can click **"Upload Image"** to bring one in. Click and drag the photo you want to use right into the frame.
- 6. If you've got what you want, click **"Publish"** to send this frame and image back to your eDesign Art Library. If you want part of the image to break the boundary of the frame, keep following the next instructions.
- 7. Click the image AGAIN so that a second copy of it populates on your screen.
- 8. While that second copy is selected, click **"Edit Image"** and choose the **"BG Remover"**.
- 9. Position and crop the cut out on top of the framed image so that it's "breaking out" of the frame as you'd like.
- 10. Click **"Apply"** to lock the change to your image.
- 11. Click **"Publish"** in the upper right to send the entire design back to your Art Library in eDesign.

#### THE TUTORIAL [CLICK HERE TO WATCH HOW EASY](https://herffjones.wistia.com/medias/gy7l6kho2x)

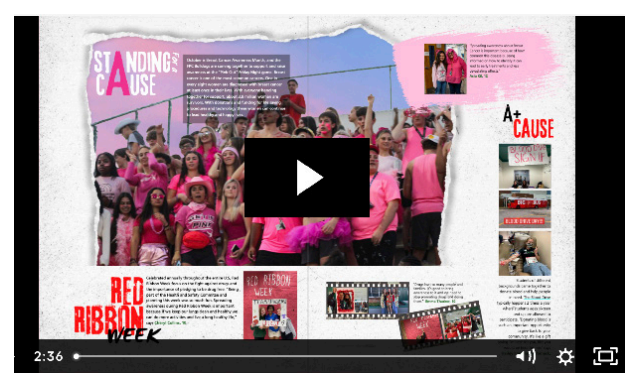

## EXTRA REMINDER

As always, your high-res PDF is your ultimate guide to what will print in your yearbook. Please be sure to closely examine your PDF to make sure you like what you see.